**Программный комплекс «Квазар»**

# **Модуль «Журнал выданных справок»**

**Руководство пользователя**

**Липецк - 2021**

## Оглавление

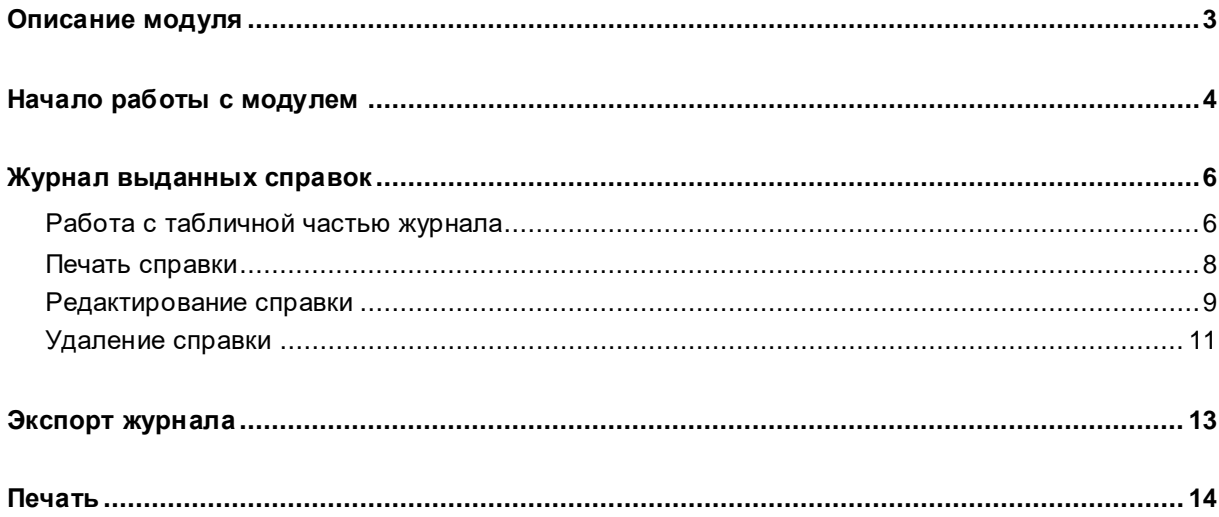

# <span id="page-2-0"></span>**Описание модуля**

Из данного модуля возможно получить информацию о выданных справках за определенный период.

## <span id="page-3-0"></span>**Начало работы с модулем**

Выберите группу модулей «Наркорегистр»

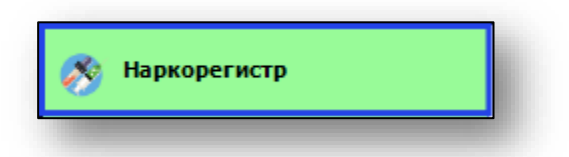

## Откроется группа модулей

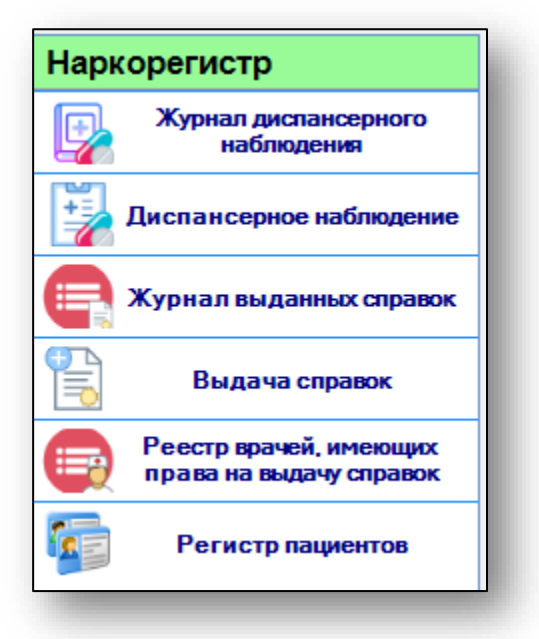

Выберите модуль «Журнал выданных справок»

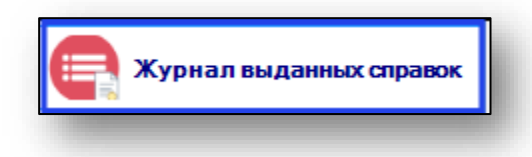

Откроется окно модуля

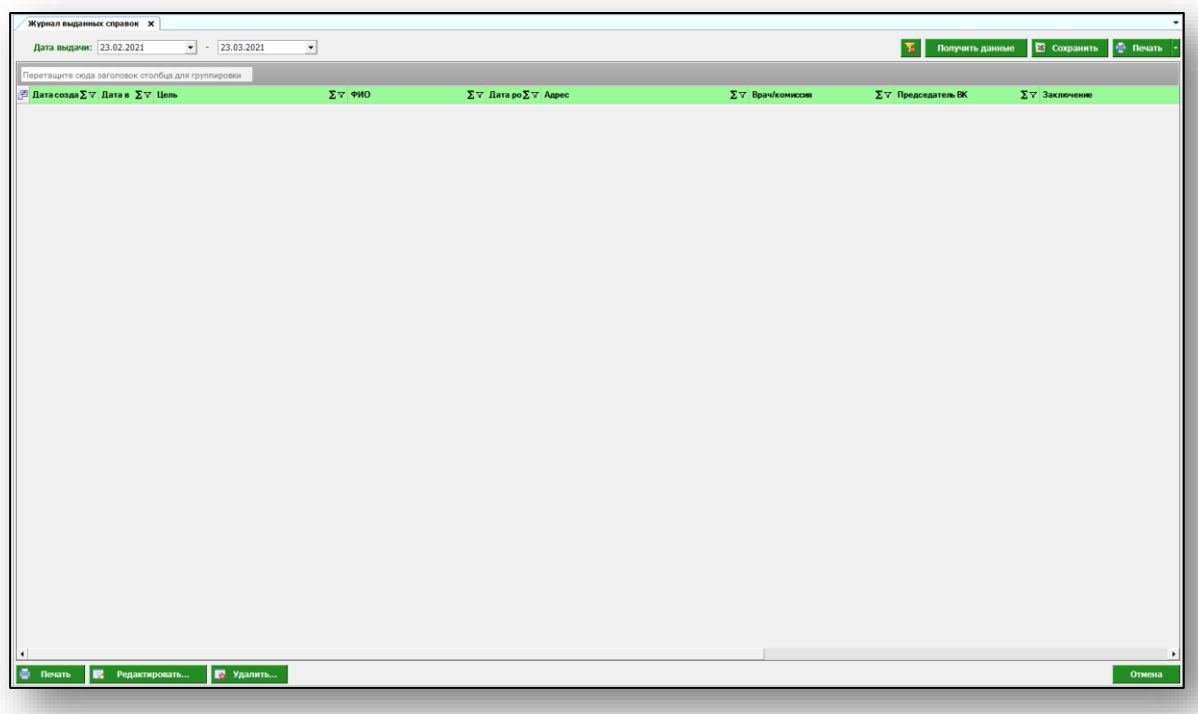

## <span id="page-5-0"></span>**Журнал выданных справок**

Для формирования журнала выданных справок необходимо выбрать период, за который необходимо отобразить журнал и нажать на кнопку «Получить данные».

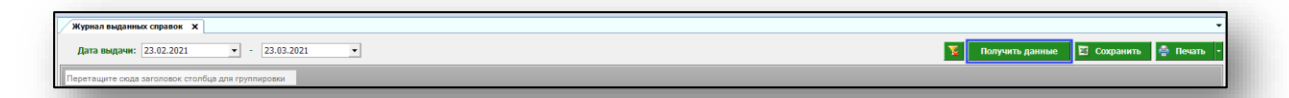

Если в системе есть информация, удовлетворяющая фильтру, то в табличной части журнала отобразятся записи.

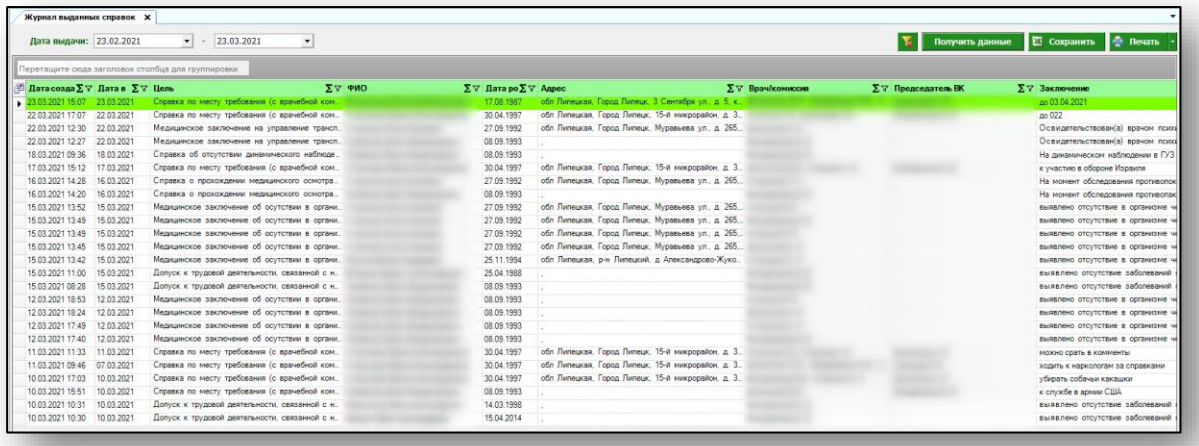

## <span id="page-5-1"></span>**Работа с табличной частью журнала**

Есть возможность настроить нужные колонки в табличной части журнала. Для этого нажмите пиктограмму в левой верхней части журнала.

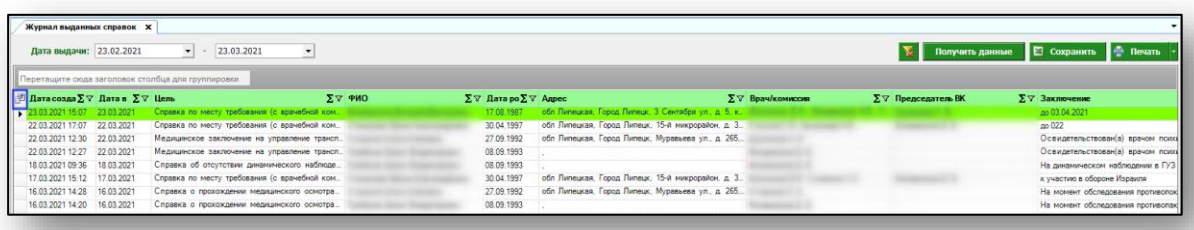

Появится новое окно «Выбор колонок», в котором вы сможете настроить только нужные параметры.

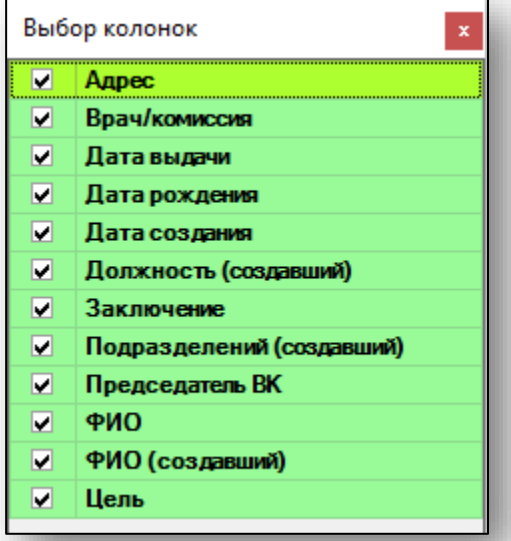

Отмеченные галочкой значения будут отображены в табличной части журнала диспансерного наблюдения.

Для перемещения столбцов, зажмите левой кнопкой мыши заголовок и потяните в место, которое хотите переместить столбец, после чего отпустите кнопку мыши.

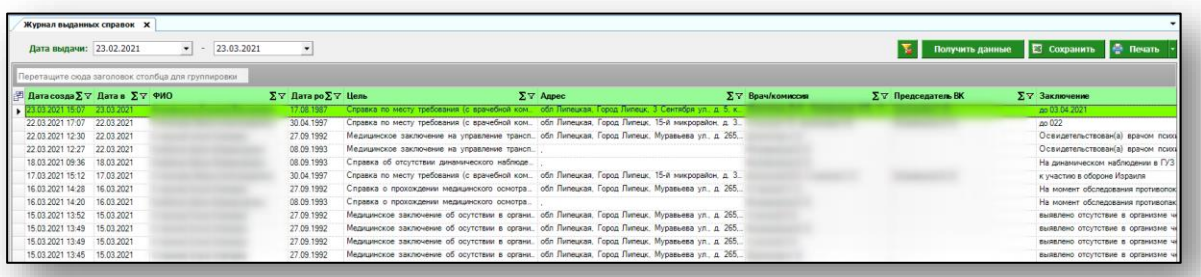

Для подсчета по нужному параметру нажмите левой кнопкой мыши на знак «Сумма» и выберите нужный параметр.

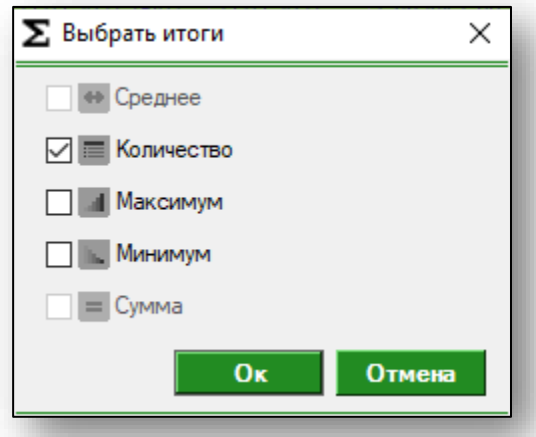

Общий итог будет отображен под таблицей.

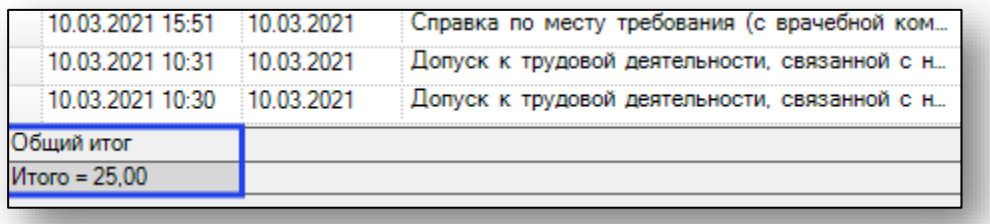

### <span id="page-7-0"></span>**Печать справки**

Для печати справки выберите необходимую из списка одним кликом и нажмите на кнопку «Печать» в левом нижнем углу.

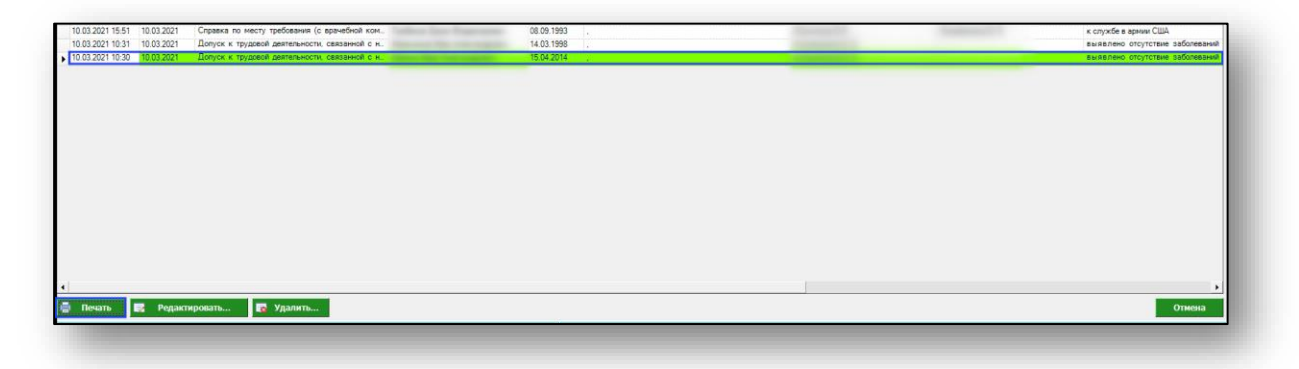

Так же возможно распечатать справку из окна просмотра справки. Для этого откройте необходимую справку двойным кликом и в окне просмотра нажмите на кнопку «Печать».

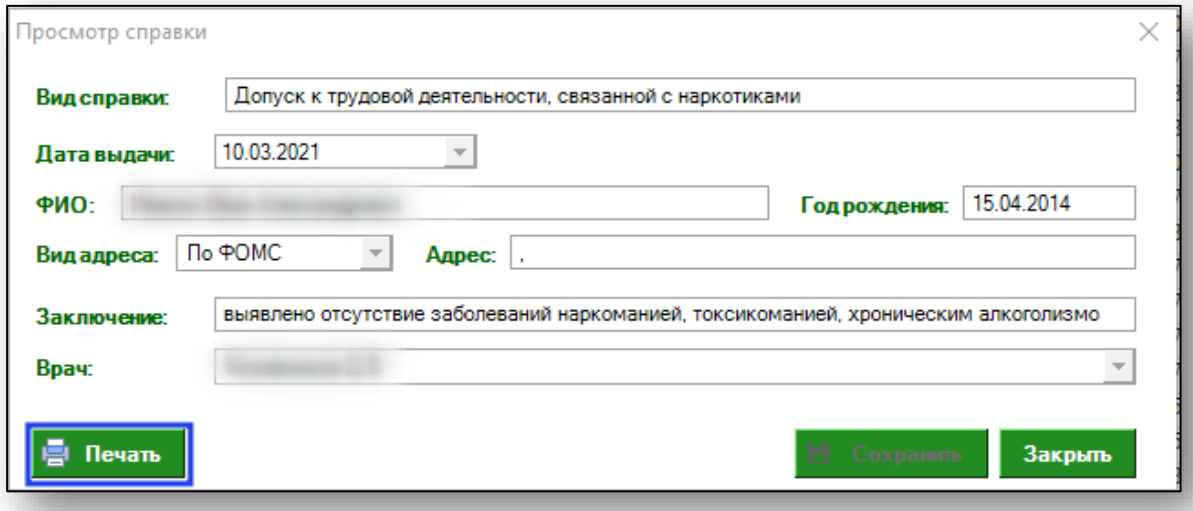

#### <span id="page-8-0"></span>**Редактирование справки**

Чтобы внести изменения в уже существующую справку, выберите нужную справку из списка одним кликом и нажмите на кнопку «Редактировать» в левом нижнем углу.

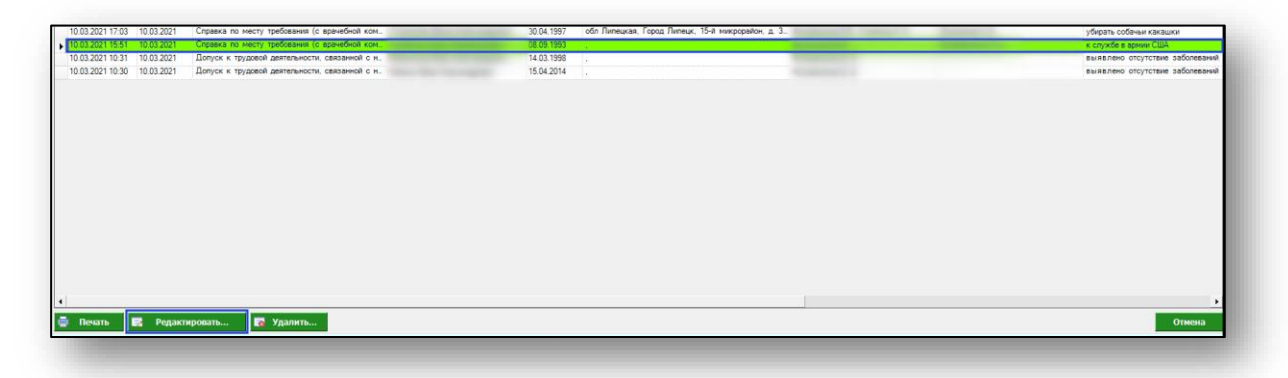

Откроется окно редактирования справки. Внесите необходимые изменения и нажмите на кнопку «Сохранить».

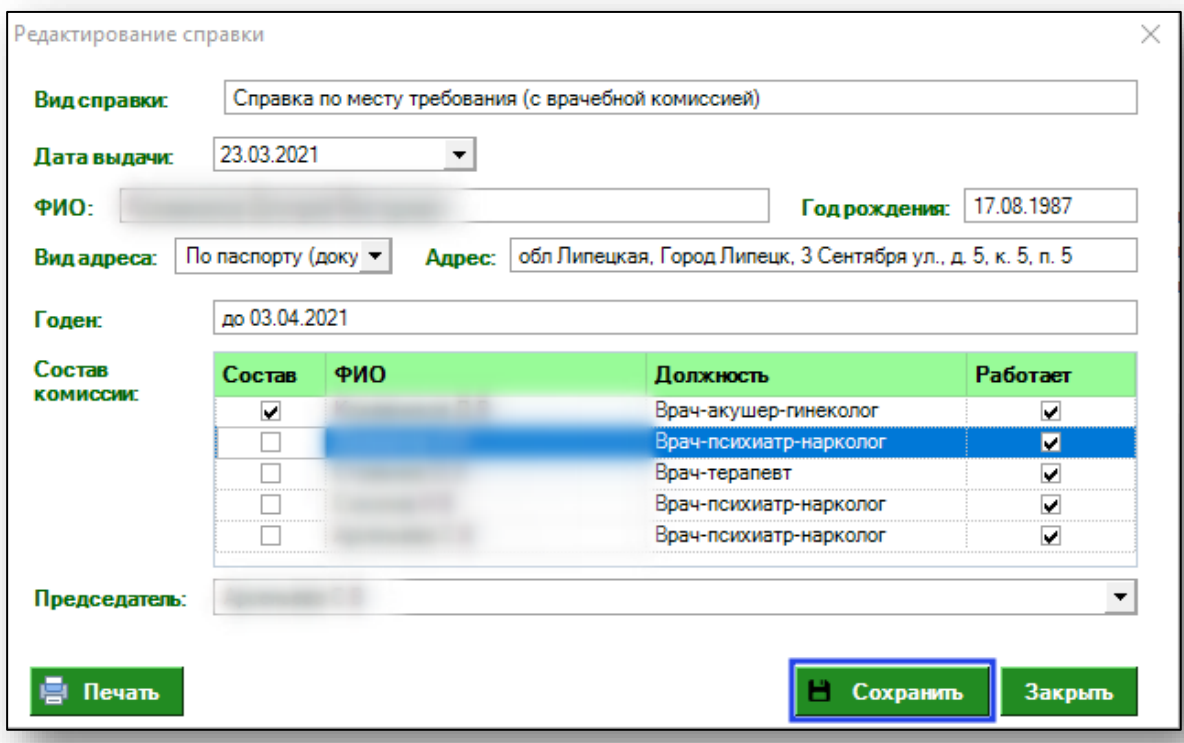

Обратите внимание, что редактирование справки доступно только для собственных записей. Справки, созданные другими пользователями, недоступны для редактирования. При открытии справки двойным кликом либо при нажатии на кнопку «Редактировать» открывается новое окно «Просмотр справки».

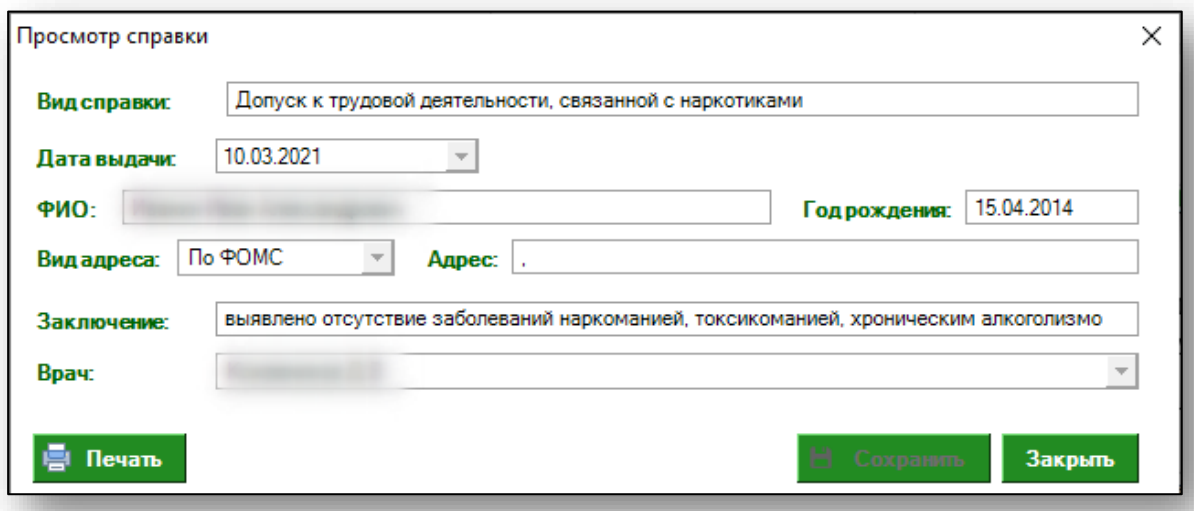

### <span id="page-10-0"></span>**Удаление справки**

Для удаления справки выберите необходимую из списка и нажмите на кнопку «Удалить» в левом нижнем углу.

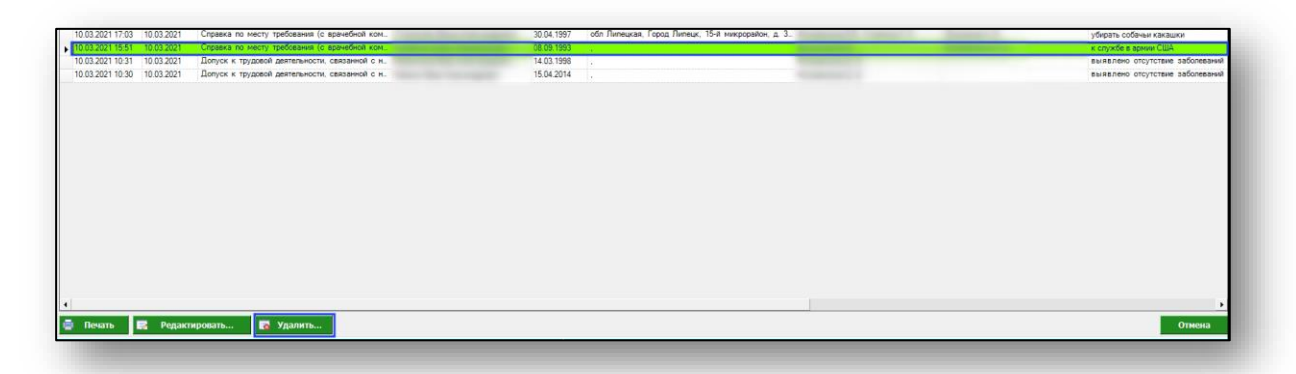

Откроется новое окно удаления справки. Укажите причину удаления справки и нажмите на кнопку «Удалить».

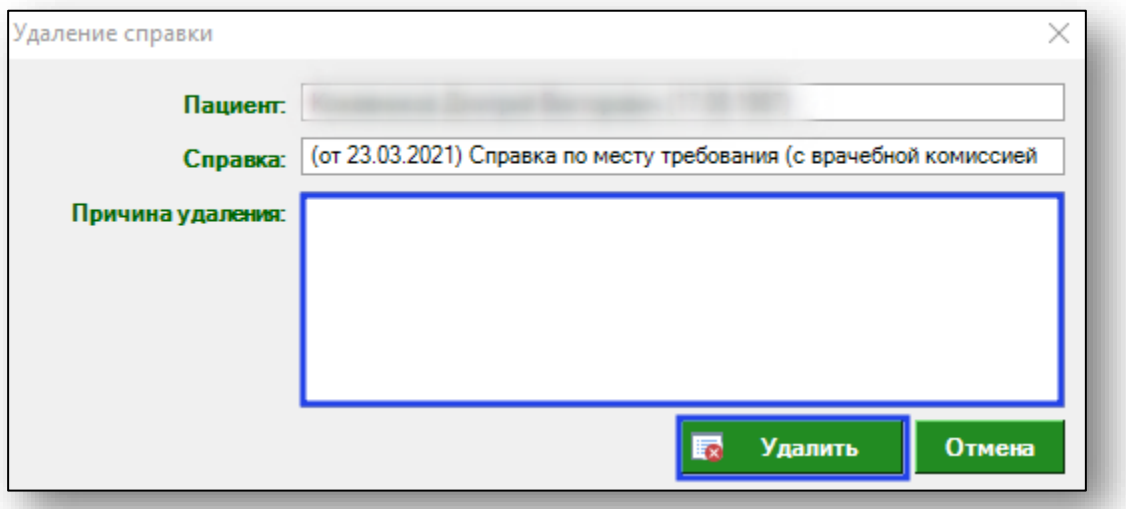

Обратите внимание, что удаление справки доступно только для собственных записей. Справки, созданные другими пользователями, недоступны для удаления. При попытке удалить запись, созданную другим пользователем, получите уведомление.

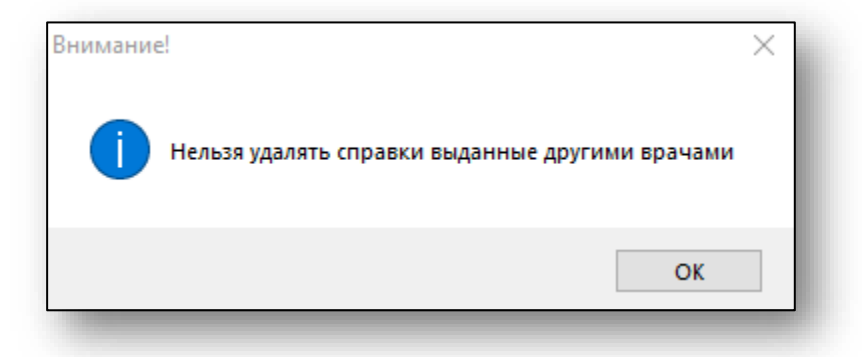

Для удаления справки, выданной другими врачами, необходимы Расширенные права (удаление записей и выгрузка журналов) (наркорегистр).

# <span id="page-12-0"></span>**Экспорт журнала**

Для экспорта журнала выданных справок в формате .xlsx необходимо нажать на кнопку «Сохранить» в правом верхнем углу. Журнал будет сохранен с учетом примененных настроек.

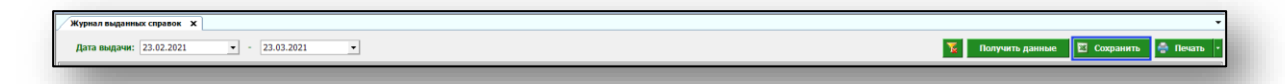

Откроется окно сохранения. Выберите папку назначения и нажмите «Сохранить».

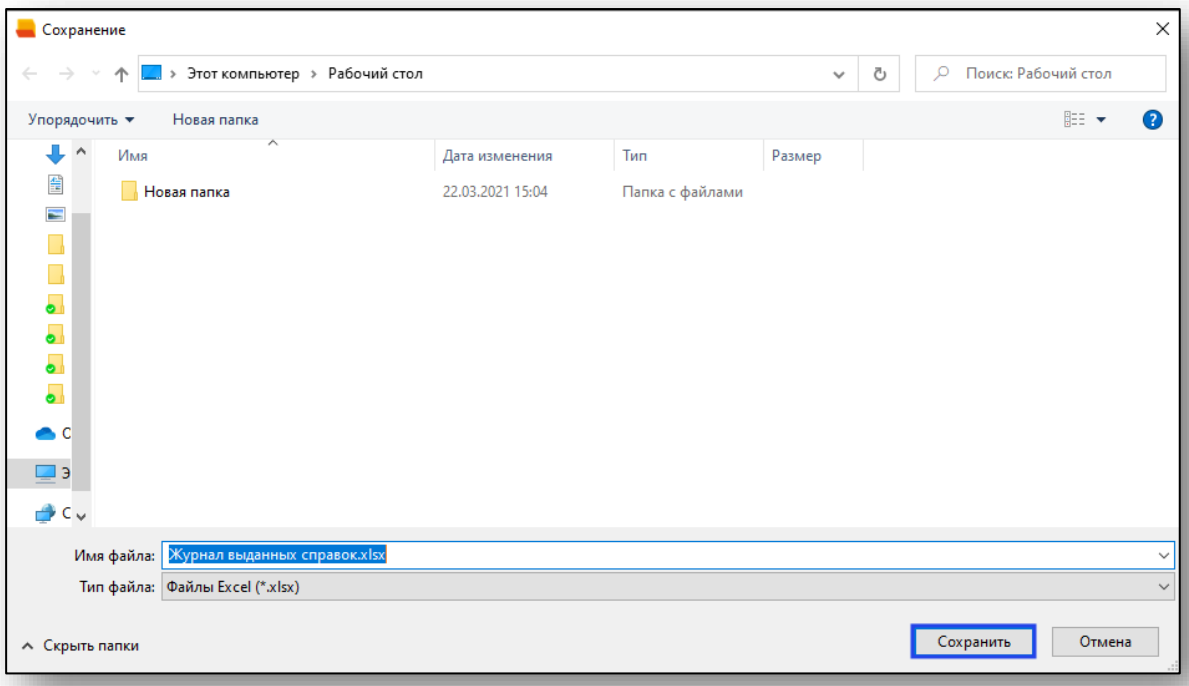

## <span id="page-13-0"></span>**Печать**

Для печати журнала выданных справок нажмите на кнопку «Печать» в правом верхнем углу.

 $\begin{array}{|c|c|c|}\hline \textbf{•} & \textbf{•} & \textbf{23.03.2021}\hline \end{array}$  $\overline{\mathbf{X}}$  Получить данные  $\overline{\mathbf{E}}$  Сохранить  $\overline{\mathbf{E}}$  Пе дачи: 23.02.2021  $\overline{\phantom{a}}$